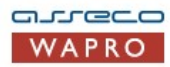

Oprogramowanie dla firm

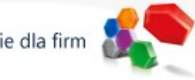

Pomoc instalatora aplikacji Asseco WAPRO Instalacja Microsoft SQL Server 2014 Express

Pobierz Microsoft® SQL Server® 2014 Service Pack 1 (SP1) Express (online) Pytania i odpowiedzi (online)

## Instalacja Microsoft SQL Server 2014 Express krok po kroku.

W przypadku instalacji innej edycji SQL Server kolejne ekrany kreatora mogą nieznacznie różnić się od podanych w instrukcji.

- 1. W przypadku instalacji wielostanowiskowej należy wybrać komputer, który będzie pełnił rolę serwera baz danych i na nim zainstalować serwer.
- 2. Uruchom ponownie system. Uwolni to system operacyjny od nieistotnych w tym momencie zadań i ułatwi proces instalacji.
- 3. W zależności od używanego systemu operacyjnego proszę wybrać wersję serwera, którą chcemy zainstalować. Dla systemów 64 bitowych pobieramy plik ENU\x64\SQLEXPR\_x64\_ENU.exe, 32 bitowe zadowolą się ENU\x86\SQLEXPR\_x86\_ENU.exe

Microsoft SQL Server 2014 Express można zainstalować na: Windows 10, Windows 7, Windows 7 Service Pack 1, Windows 8, Windows 8.1, Windows Server 2008 R2, Windows Server 2008 R2 SP1, Windows Server 2012, Windows Server 2012 R2.

- 4. SQL Server 2014 wymaga zainstalowanego środowiska .NET 3.5 SP1. Zainstaluj je online za pomocą Windows Update: jako administrator<br>uruchom polecenie **DISM /Online /Enable-Feature /FeatureName:NetFx3 /All**
- 5. Uruchom instalację serwera SQL Server 2014 Express. Proces instalacji może potrwać nawet kilkadziesiąt minut, w zależności od posiadanego typu sprzętu oraz oprogramowania na nim zainstalowanego.
- 6. Po uruchomieniu instalatora należy na pierwszym ekranie wybrać opcję nowej instalacji. Aby dokonać aktualizacji starszej wersji SQL Server Express wybieramy drugą opcje.

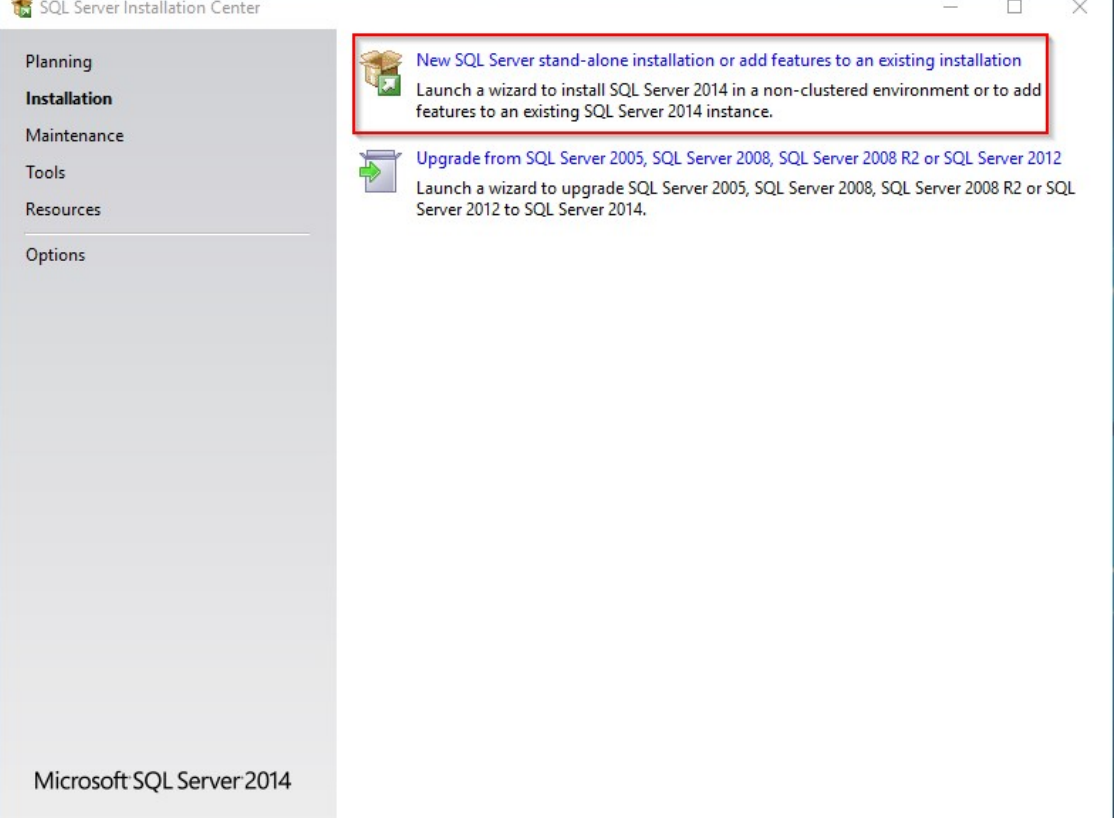

Na kolejnym ekranie należy zaakceptować warunki licencji i przejść dalej.

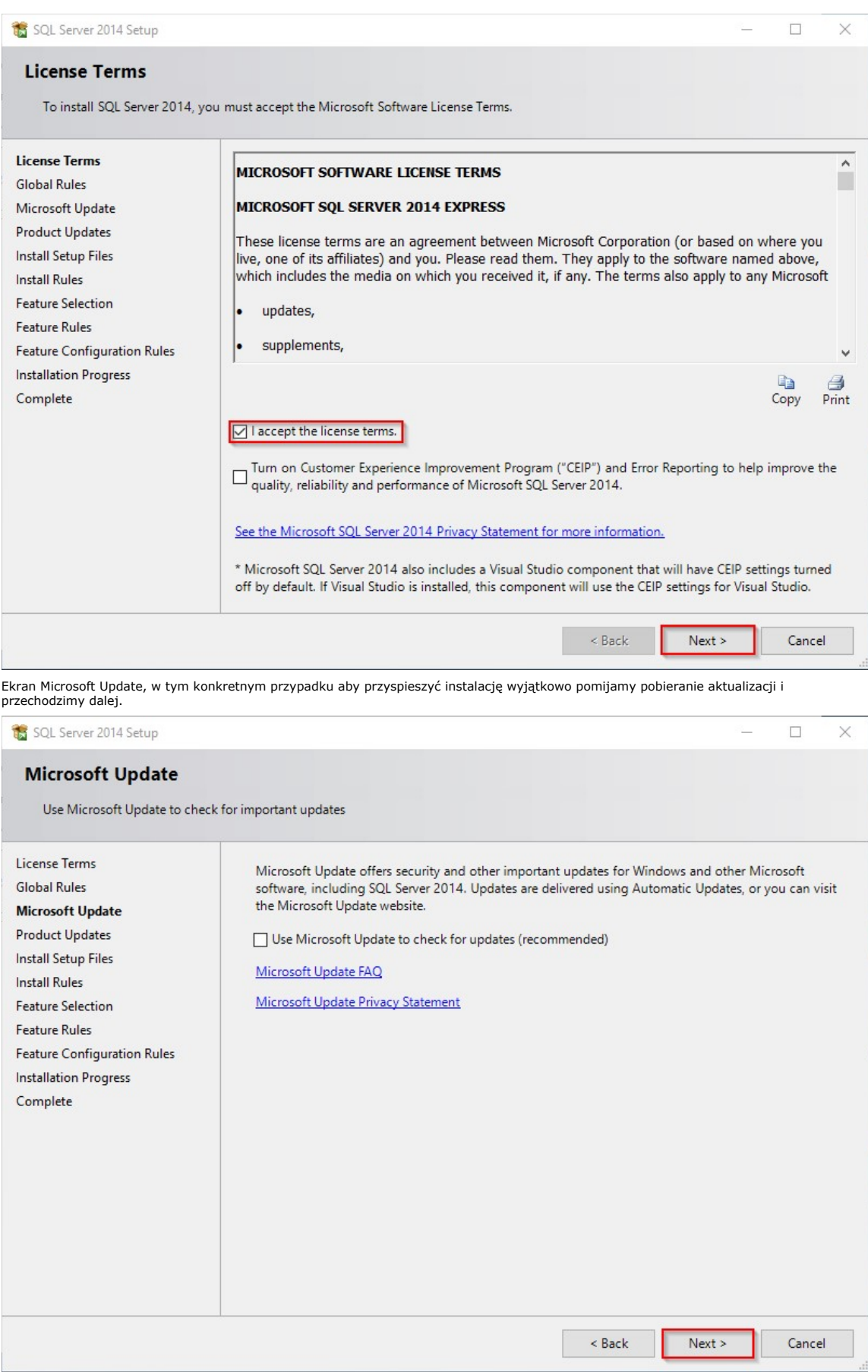

7. Po wybraniu nowej instalacji należy wskazać jakie komponenty mają być zainstalowane - zostawiamy domyślne ustawienia i wybieramy Next.

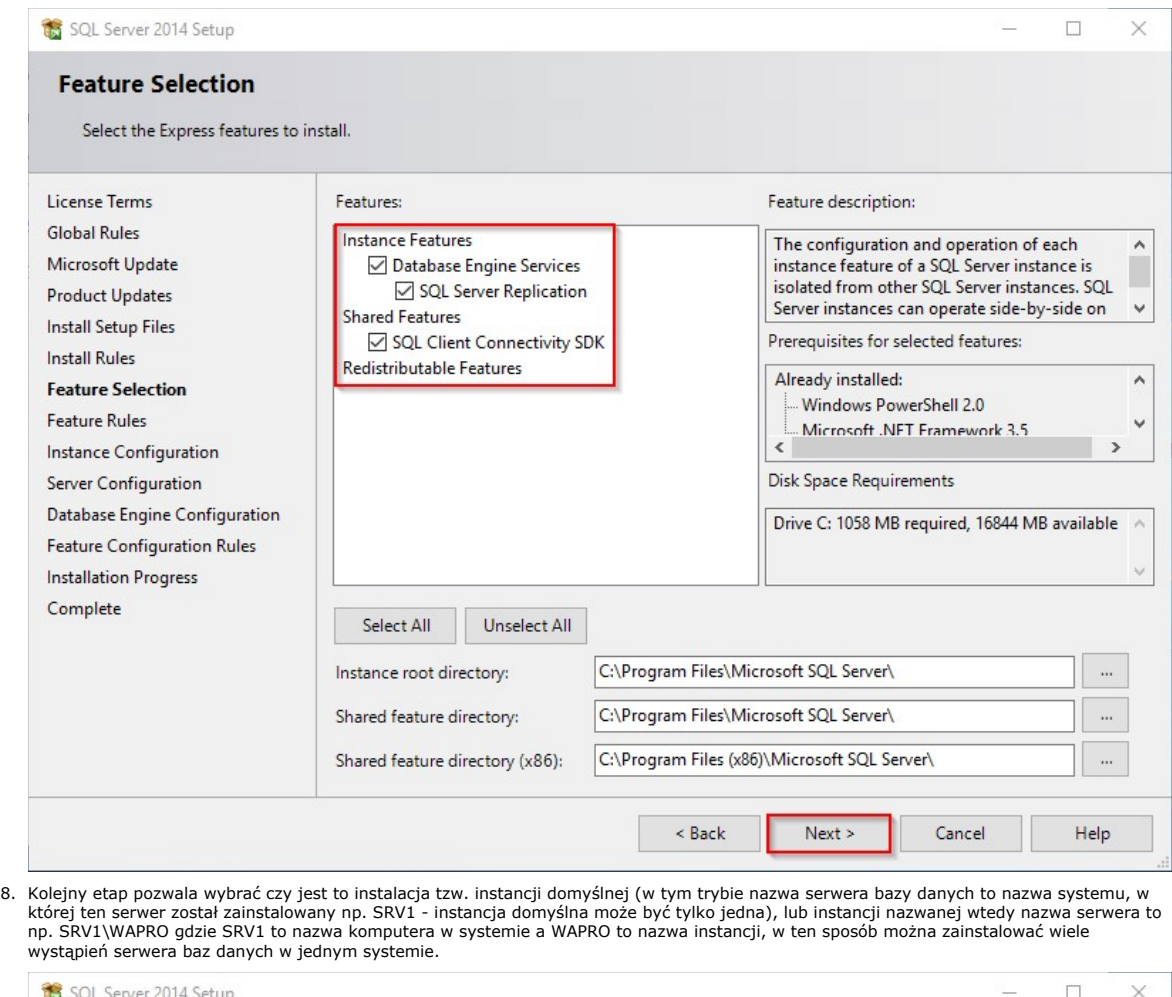

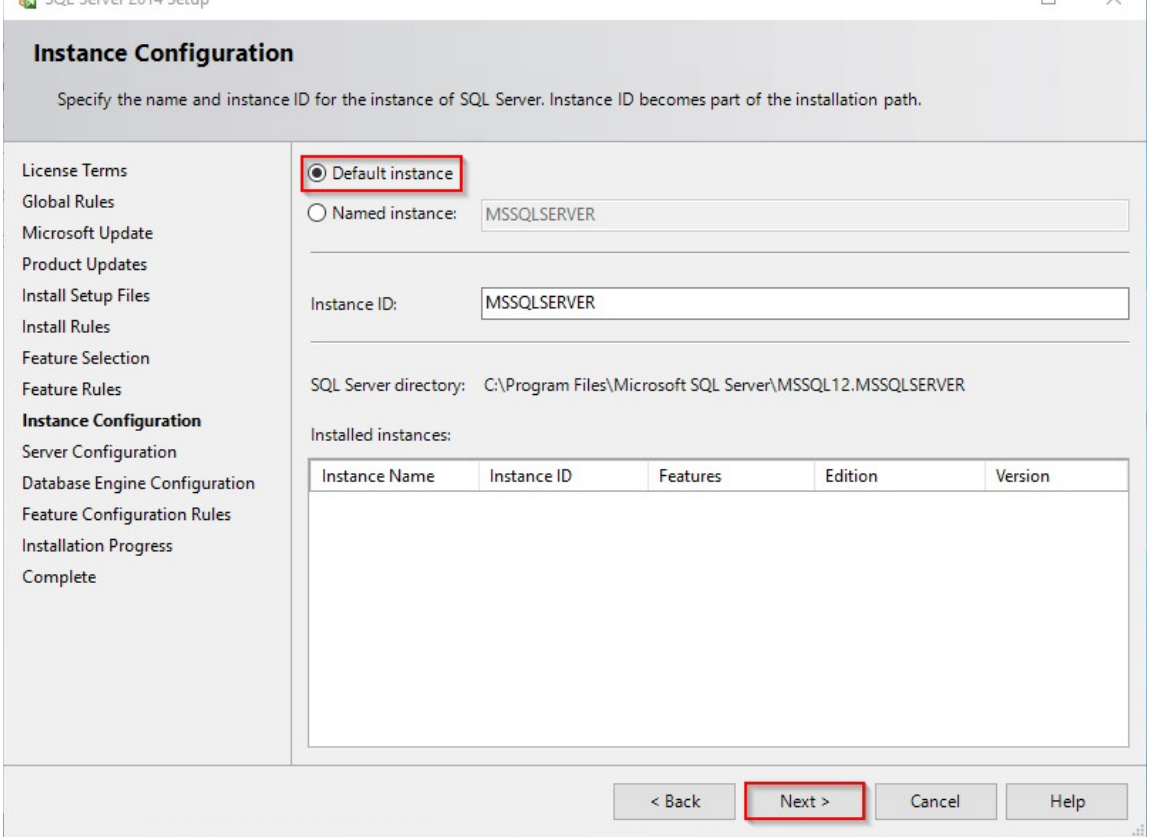

9. Następna opcja pozwala wybrać na jakim koncie powinna pracować usługa serwera bazy danych na zakładce Service Accounts.

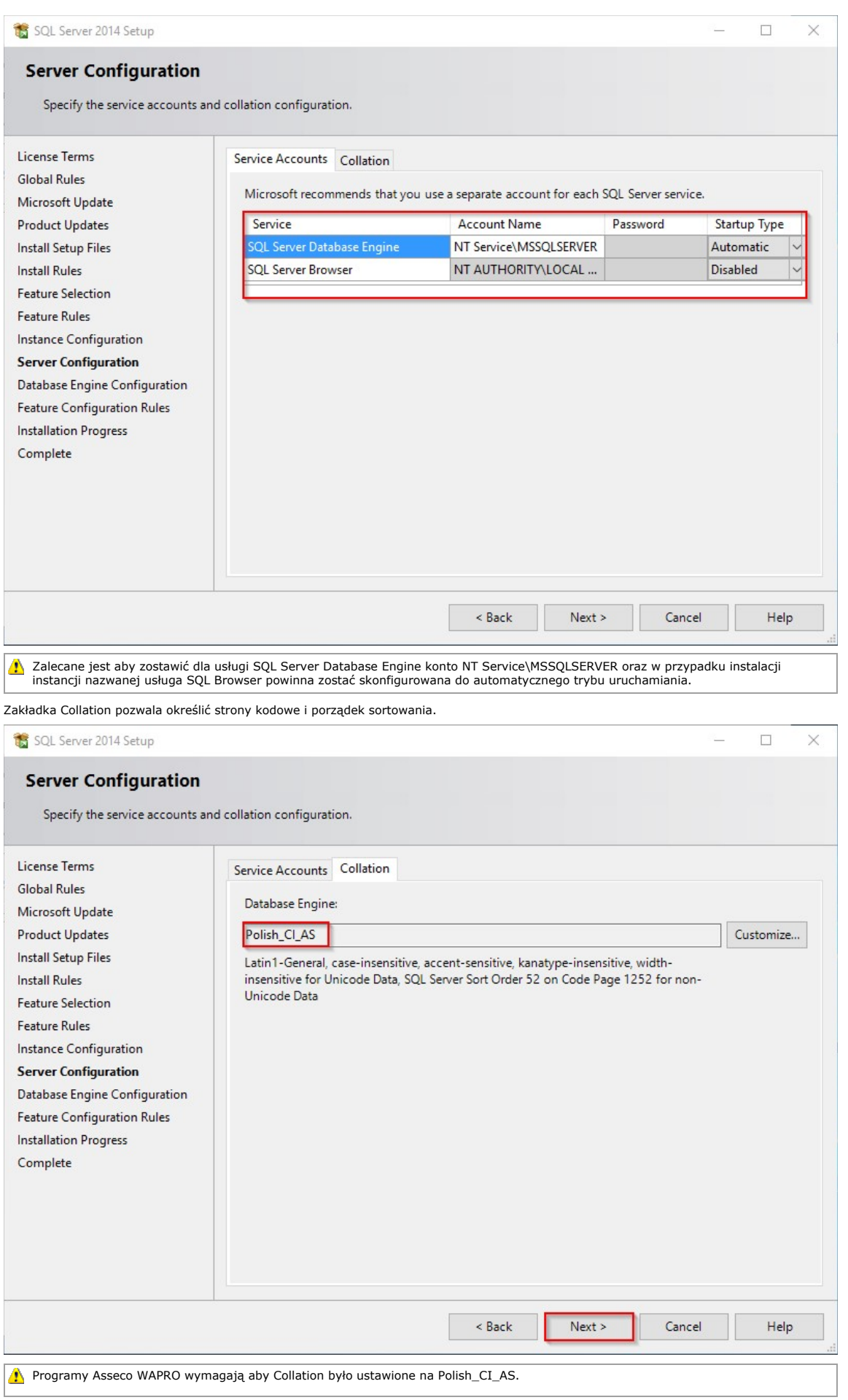

10. Bardzo ważnym elementem jest konfiguracja prawidłowej metody uwierzytelniania, pod aplikacje ASSECO WAPRO należy wybrać tryb Mixed<br>Mode oraz ustawić bezpieczne hasło dla konta administracyjnego SA (hasło należy zadbań

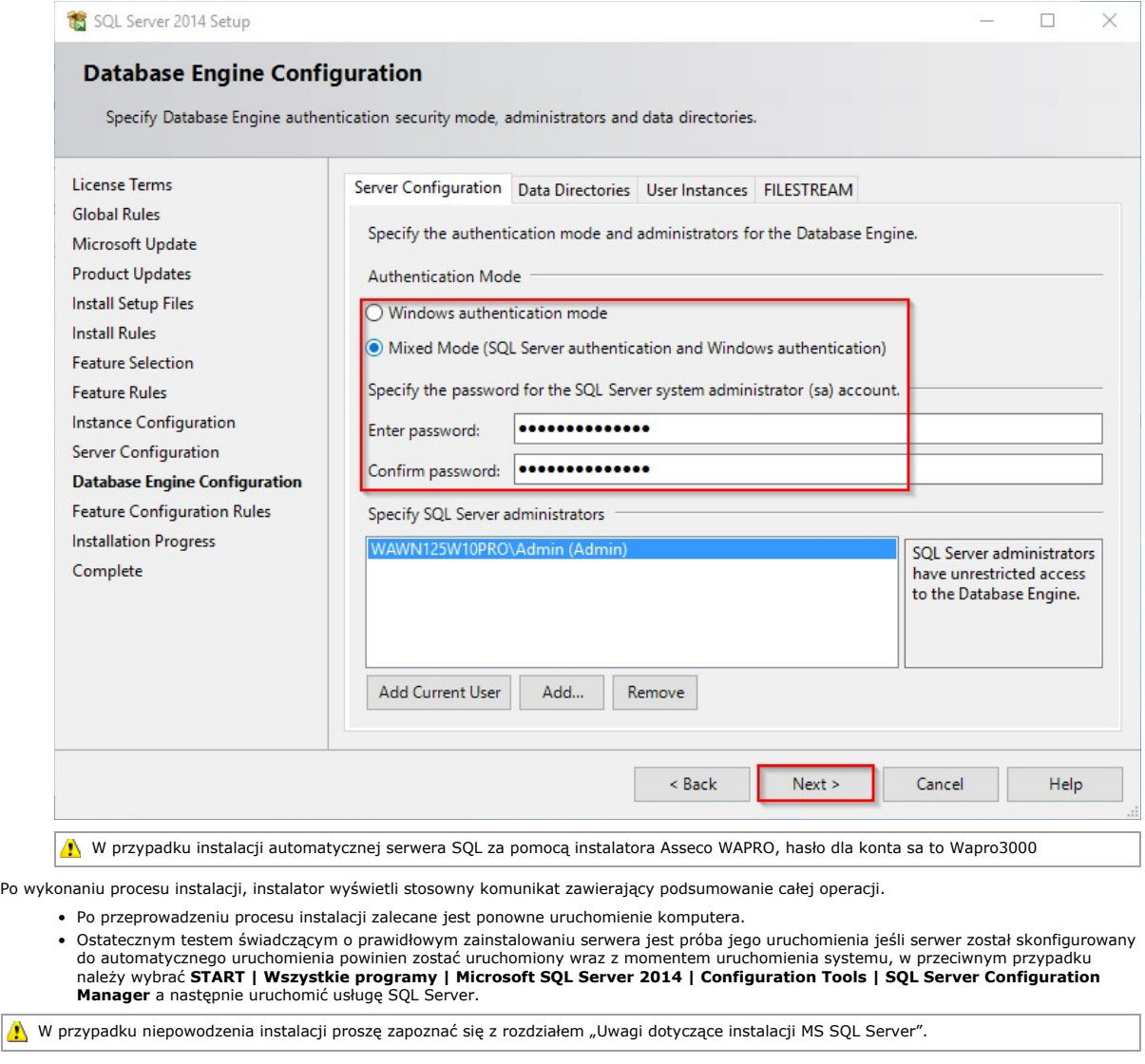

## Zobacz także

Uwagi dotyczące instalacji MS SQL Server

Copyright © ASSECO BS SA

©2016. Wszelkie prawa zastrzeżone .